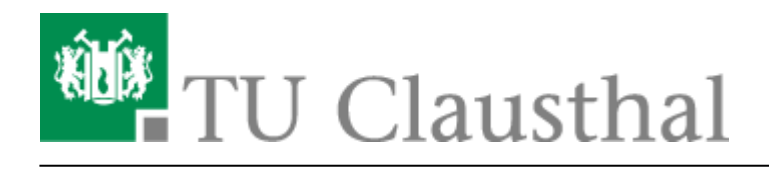

**Artikeldatum:** 09:17 28. May 2021 **Seite:** 1/2 Adobe Acrobat Pro DC

# **Adobe Acrobat Pro DC**

# **Allgemeines**

Für einfaches Lesen und Ausfüllen bestehender Formulare genügt der Adobe Acrobat Reader, den Sie [hier k](https://get2.adobe.com/de/reader/?cgen=QBWYPM5G&mv=other)ostenlos herunterladen können. Wir installieren den Adobe Acrobat Reader auch standardmäßig auf von uns ausgelieferten Windows-Systemen.

Für weitergehende Funktionen, wie z.B. das Bearbeiten von PDF-Dateien, ist die "Pro" Version des Adobe Acrobat erforderlich. Um eine personengebundene Lizenz für dieses Produkt zu erwerben, kontaktieren Sie bitte das Rechenzentrum.

# **Installation**

Sie finden die Installationsdateien von Adobe Acrobat DC unter "\\nas.tuclausthal.de\campussoftware\Adobe\Adobe Acrobat DC.zip" in der Campussoftware. Eine Anleitung, wie sie auf die Campussoftware zugreifen können, finden Sie hier.

• Kopieren Sie die ZIP-Datei auf Ihren Rechner und entpacken diese dort.

#### $\pmb{\times}$

• Starten Sie die "Setup.exe" in dem entpackten Ordner.

### $\pmb{\times}$

• Klicken Sie sich dann durch denn Installationsprozess. Sobald der Installationsvorgang beendet ist, schließen Sie diesen mit "Jetzt starten" ab.

## **Starten und Anmeldung**

Wenn Sie Adobe Acrobat Pro DC das erste Mal starten, verschwindet das Programmfenster und Sie werden gebeten, das Produkt zu Lizenzieren.

### $\pmb{\times}$

• Klicken Sie hier auf "Jetzt anmelden". Es erscheint dann das folgende Fenster, darin geben Sie

bitte Ihre E-Mailadresse im Format "<TUC-User>@tu-clausthal.de" ein und klicken auf "mit Enterprise ID anmelden". Ihr Passwort wird an dieser Stelle noch NICHT benötigt!

#### Sie werden nun auf ein Loginfenster der TU Clausthal weitergeleitet - geben Sie hier Ihren TUC-User und Ihr dazugehöriges Passwort ein.

 $\pmb{\times}$ 

### $\pmb{\times}$

• Anschließend klicken Sie auf "Anmelden".

### $\pmb{\times}$

Nach dem Login werden Sie aufgefordert die Lizenzvereinbarungen von Adobe zu lesen und zu bestätigen. Klicken Sie hierzu auf "Annehmen".

#### $\pmb{\times}$

Adobe Acrobat Pro DC ist nun lizenziert und einsatzbereit.

Direkt-Link: **[https://doku.tu-clausthal.de/doku.php?id=lizenzen\\_und\\_software:adobe\\_produkte:acrobat\\_pro&rev=1622186227](https://doku.tu-clausthal.de/doku.php?id=lizenzen_und_software:adobe_produkte:acrobat_pro&rev=1622186227)** Letzte Aktualisierung: **09:17 28. May 2021**

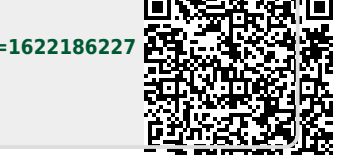